ACEware Systems, Inc.

# Student Manager SOP Template

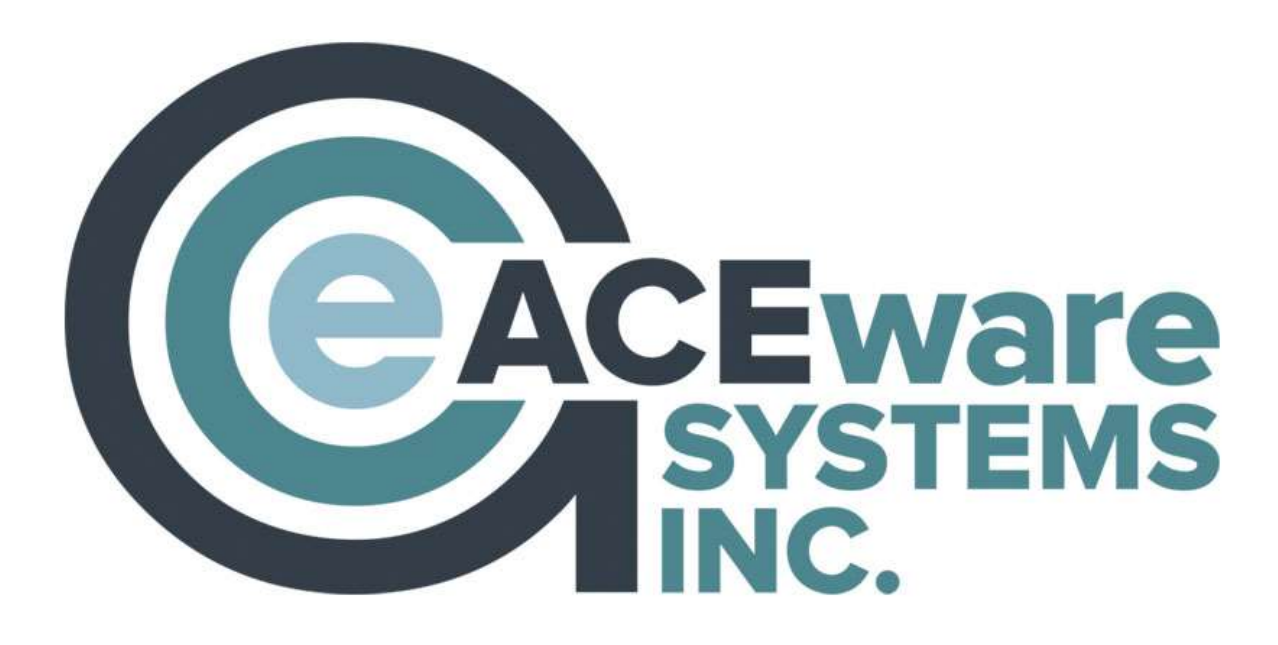

Revised August 2023

## Welcome!

The Student Manager SOP Template is intended as a basic outline for your organization to complete and expand as needed, keeping in mind that these procedures will evolve with time and will therefore need periodic review and revision.

The manual is not intended to take the place of the online help guide, or your tech. And, since no two organizations are the same, it is understood that the template will not cover every unique use of Student Manager. That said, we encourage you to customize the template, scratching out things that don't/won't represent your staff's methods, and adding details that reflect your way of getting the job done.

Most SOP manuals provide intricate step-by-step instructions for completing specific tasks. ACEware has an extensive library of online help topics that does just that. This manual will record preferences and settings, roles and responsibilities, and periodic tasks. Think of this as the set of instructions that you would leave on your desk for your successor, or, alternately, the manual you wish you had received on the first day of your job.

As always, we welcome discussion, suggestions, and changes.

## A few words about using this template

Throughout the manual there are screen shots, mostly of preference screens. These should be replaced with screen shots of your preference screens.

The template was created using Microsoft Word 2010. Subject headers are defined as Header 2. If you continue this practice the Table of Contents can be updated automagically by going to the References ribbon, Table of Contents, Update Table. This will allow you to add new sections, delete pages, and update page numbers.

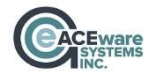

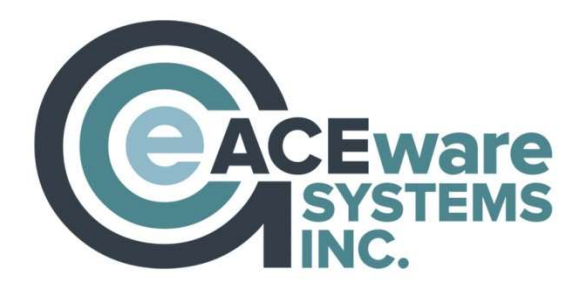

**Table of Contents** 

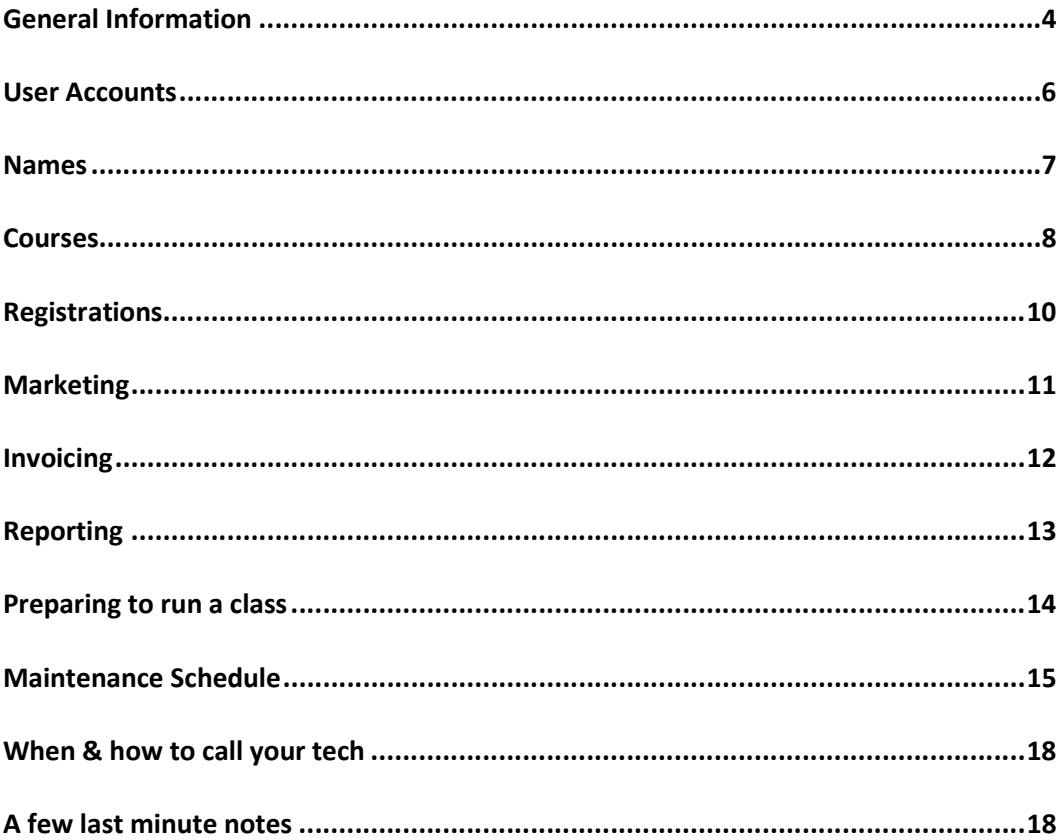

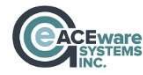

## General Information

The Student Manager version number is listed in the upper left corner of the screen.

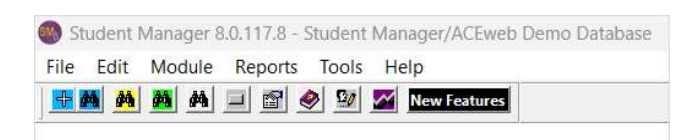

F6 resets system to recover from many errors. NOTE: any unsaved changes will be lost.

F2 is the Quick Count Enrollment Report

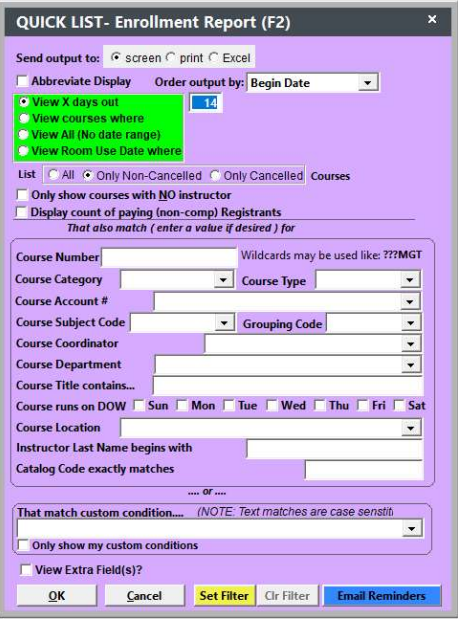

F7 is the Pay Grabber Report that may help solve payment issues.

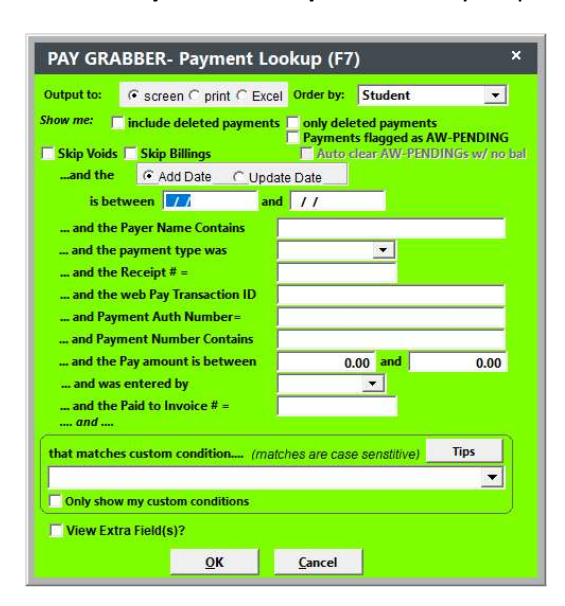

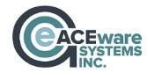

Student Manager Standard Operating Procedures Template **Page 4** Page 4 Last updated August 2023

Alt + 9 provides a listing of all payments for a specific user. This option is only available while on a name or registration screen.

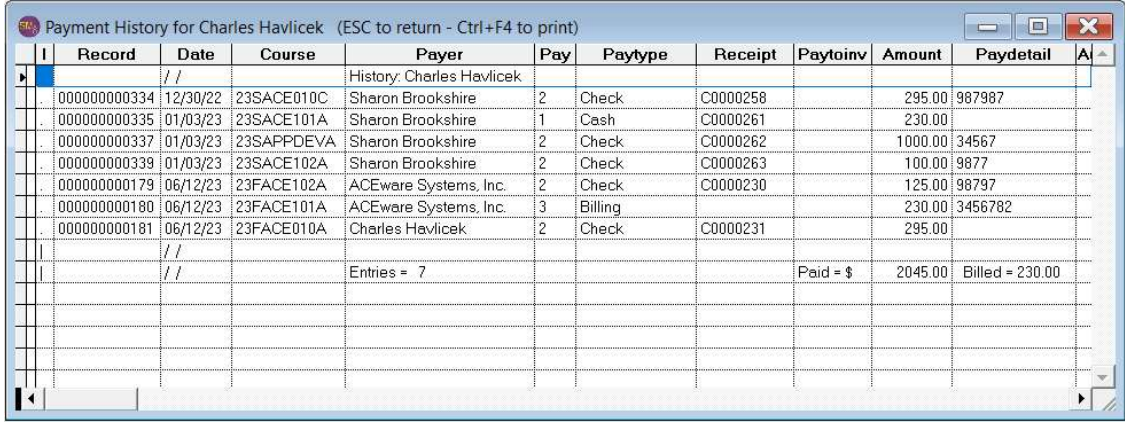

Online help is available at: https://www.aceware.com/SMHelp/

Recordings of training webinars are available at: https://www.aceware.com/webinars/

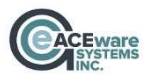

## User Accounts

ACEware suggests that every organization have a minimum of one admin user as specified on the Password Maintenance screen under groups. (Password maintenance is located on the Tools menu). Admin Student Manager users are:

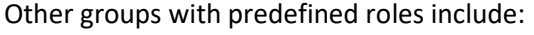

\_\_\_\_\_\_\_\_\_\_\_\_\_\_\_\_\_\_\_\_\_\_\_\_\_\_\_\_\_\_\_\_\_\_\_\_

\_\_\_\_\_\_\_\_\_\_\_\_\_\_\_\_\_\_\_\_\_\_\_\_\_\_\_\_\_\_\_\_\_\_\_

\_\_\_\_\_\_\_\_\_\_\_\_\_\_\_\_\_\_\_\_\_\_\_\_\_\_\_\_\_\_\_\_\_\_\_\_

\_\_\_\_\_\_\_\_\_\_\_\_\_\_\_\_\_\_\_\_\_\_\_\_\_\_\_\_\_\_\_\_\_\_\_\_

\_\_\_\_\_\_\_\_\_\_\_\_\_\_\_\_\_\_\_\_\_\_\_\_\_\_\_\_\_\_\_\_\_\_\_\_

\_\_\_\_\_\_\_\_\_\_\_\_\_\_\_\_\_\_\_\_\_\_\_\_\_\_\_\_\_\_\_\_\_\_\_\_

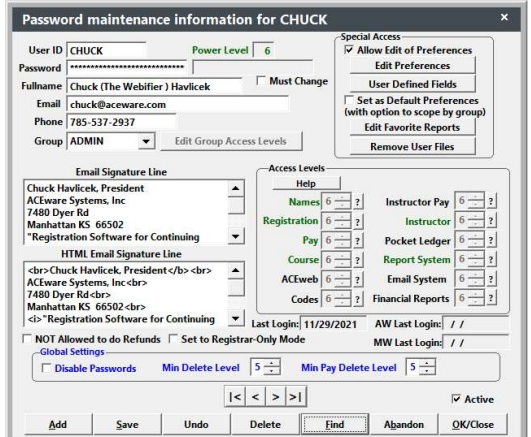

NOTE: Power level details are available by clicking the question mark to the right of each category.

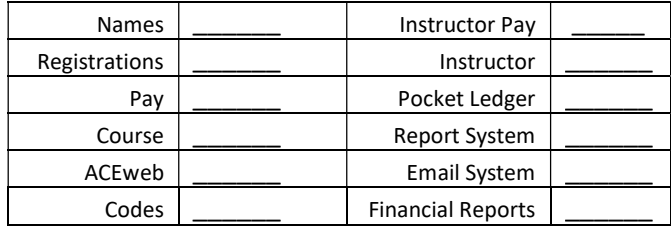

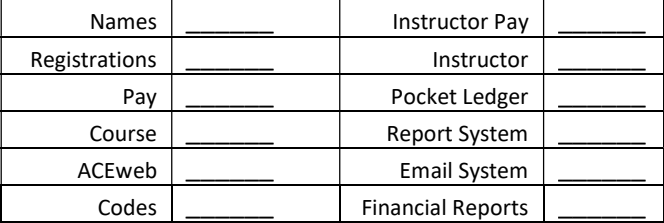

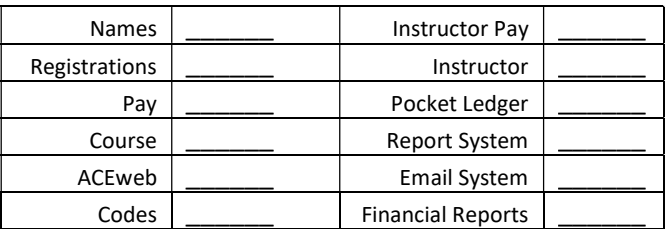

Additionally, users may have customized roles to meet specific requirements.

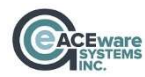

#### Names

The Student Manager name screen can be customized via the Preferences Screen. A screen shot of our current Names preference screen is below:

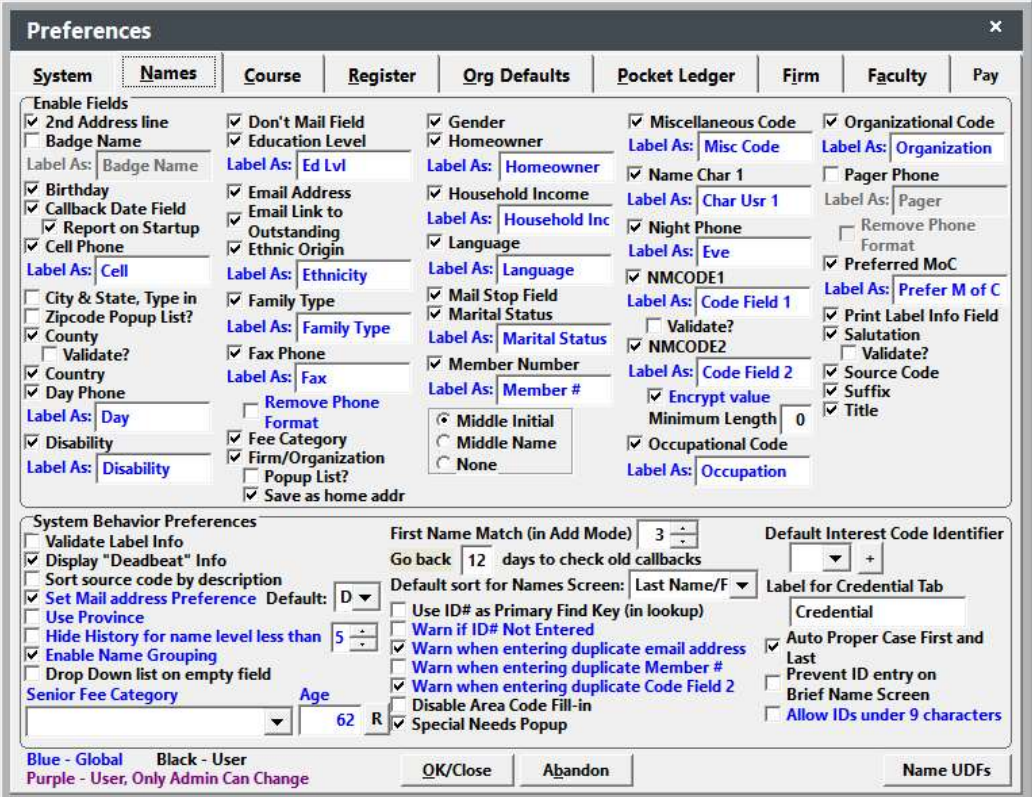

#### Social Security Numbers:

- We do do not store social security numbers in the ID# field. This practice is not recommended by ACEware
- We do \_\_\_ do not \_\_\_\_ store social security numbers in the nmcode2 field. If social security numbers are stored in the nmcode2 field they are \_\_\_ are not \_\_\_ encrypted.
- Name grouping The Yes, we group members of the same family \_\_\_ No, we mark members of the same family "do not mail" but do not group

NOTE: If multiple emails are stored in the email field on the name screen, the first email is used as the login for ACEweb

\_\_\_\_\_\_\_\_\_\_\_\_\_\_\_\_\_\_\_\_\_\_\_\_\_\_ \_\_\_\_\_\_\_\_\_\_\_\_\_\_\_\_\_\_\_\_\_\_\_\_ \_\_\_\_\_\_\_\_\_\_\_\_\_\_\_\_\_\_\_\_\_\_\_\_\_\_

Mandatory Fields on the name record include: \_\_\_\_\_\_\_\_\_\_\_\_\_\_\_\_\_\_\_\_\_\_\_\_\_\_\_\_\_\_\_\_\_\_\_

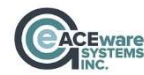

### Courses

The Student Manager course screen can be customized via the Preferences Screen. A screen shot of our course preferences screen is below:

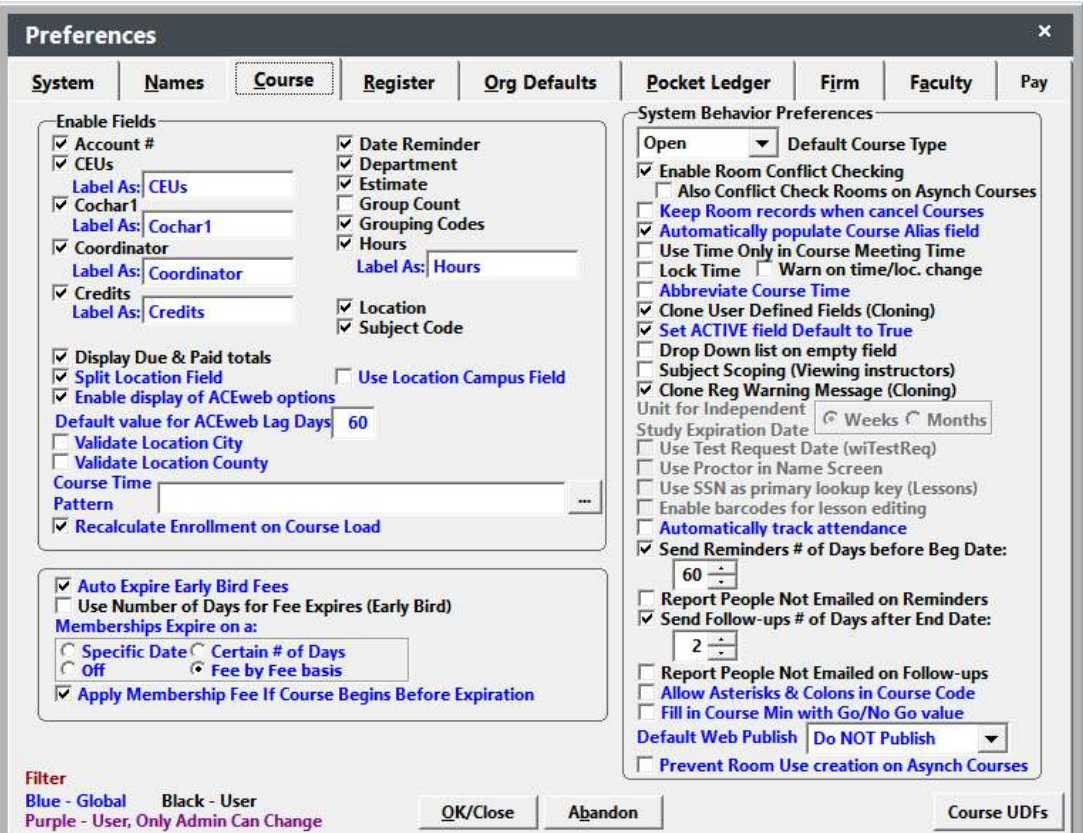

The characters in our course numbers have significance. For example:

#### 23W101COMPA

Character 1 & 2 – The academic year of the course Character 3 – Term Characters 4, 5 & 6 – The class number Characters 7, 8, 9 & 10 – Type of class and/or area Character 11 – Indicates the first time offered this term

#### Canceling a course

Before canceling a course, remove all registrations and payments

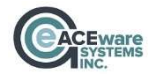

#### **Waitlisting**

A waitlist is a list of students waiting for open seats in a full course. You can add students to a waitlist when the course is full then move them from the waitlist to enrolled status if a seat becomes available.

When a student is waitlisted:

- The Waitlisted box is checked on their registration record.
- While the appropriate Main fee is selected and any Mandatory fees added, they are not actually assessed and the Total Due is 0.00.

Waitlist policy:

- We do not allow waitlisting for any course
- We allow waitlisting for some courses
- We allow students to waitlist for any full course

We use do not use Budget Builder to build a budget for each class

We use do not use Pocket Ledger to track expenses

The following users have access to Budget Builder and Pocket Ledger:

\_\_\_\_\_\_\_\_\_\_\_\_\_\_\_\_\_\_\_\_\_\_\_\_\_\_\_\_\_\_\_\_\_\_\_\_\_\_\_\_\_\_\_\_\_\_\_\_\_\_

\_\_\_\_\_\_\_\_\_\_\_\_\_\_\_\_\_\_\_\_\_\_\_\_\_\_\_\_\_\_\_\_\_\_\_\_\_\_\_\_\_\_\_\_\_\_\_\_\_\_

\_\_\_\_\_\_\_\_\_\_\_\_\_\_\_\_\_\_\_\_\_\_\_\_\_\_\_\_\_\_\_\_\_\_\_\_\_\_\_\_\_\_\_\_\_\_\_\_\_\_

\_\_\_\_\_\_\_\_\_\_\_\_\_\_\_\_\_\_\_\_\_\_\_\_\_\_\_\_\_\_\_\_\_\_\_\_\_\_\_\_\_\_\_\_\_\_\_\_\_\_

We build a budget in Student manager for:

\_\_\_\_ All courses

Some courses

\_\_\_\_ No budgets are kept in Student Manager

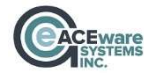

## Registrations

The Student Manager registration screen can be customized via the Preferences Screen. A screen shot of our registration preferences is below:

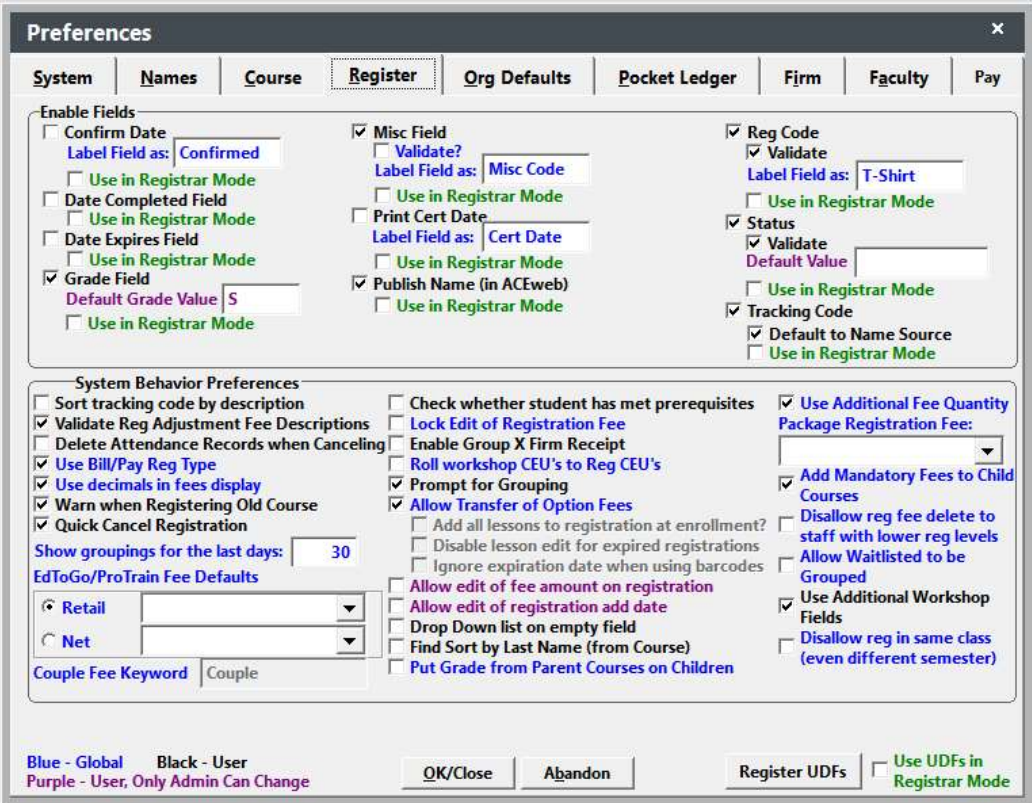

Payment is \_\_\_\_ is not \_\_\_\_ required for a registration to be considered complete

The standard confirmation is emailed \_\_\_\_ and/or mailed \_\_\_\_

\_\_\_\_\_\_\_\_\_\_\_\_\_\_\_\_\_\_\_\_\_\_\_\_\_\_\_\_\_\_\_\_\_\_\_

Our standard receipt is the default receipt \_\_\_\_ or an additional report called

Our email receipt is the default \_\_\_\_ or a user defined email receipt called \_\_\_\_\_\_\_\_\_\_\_\_\_\_\_\_\_\_\_\_\_\_\_

We do  $\_\_\_$  do not  $\_\_\_$  group registrations. If registrations are grouped it is when  $\_\_\_\_\_\_\_\_\_\_\_\_\_\_\_\_\_$ 

\_\_\_\_\_\_\_\_\_\_\_\_\_\_\_\_\_\_\_\_\_\_\_\_\_\_\_\_\_\_\_\_\_\_\_\_\_\_\_\_\_\_\_\_\_\_\_\_\_\_\_\_\_\_\_\_\_\_\_\_\_\_\_\_\_\_\_\_\_\_\_\_\_\_\_\_\_\_\_\_\_\_\_\_.

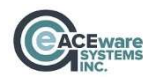

## Marketing

Course descriptions are maintained under Module / Catalog / Catalog codes.

To export catalog information for use in MS Word:

- 1) Select Reports >> Courses >> Generate Catalog Copy.
- 2) Follow the exporting routine to export your catalog information.

Additional help is available in the Student Manager online help guide.

The Source/Tracking codes are used to track the promotion that generated the name or registration. From Module / Codes / Register: Tracking Codes you can obtain a count of names and registrations obtained as a result of this effort. Deactivate expired tracking codes at the end of each term.

Diligence regarding subject code on the course screen and interest codes on the name screen is mandatory. Student interest codes are automatically updated by the subject code on a course. When a student registers for a class, the subject code is automatically stamped in their list of interests. Like the source code, subject and interest codes can be tracked from Module / Codes / Names: Interest Codes. This is a shared list of codes, ie the list of subject codes and interest codes are identical.

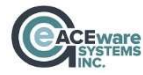

## Invoicing

Invoice preferences are on the pay tab of preferences. A screen shot of our pay preferences is below:

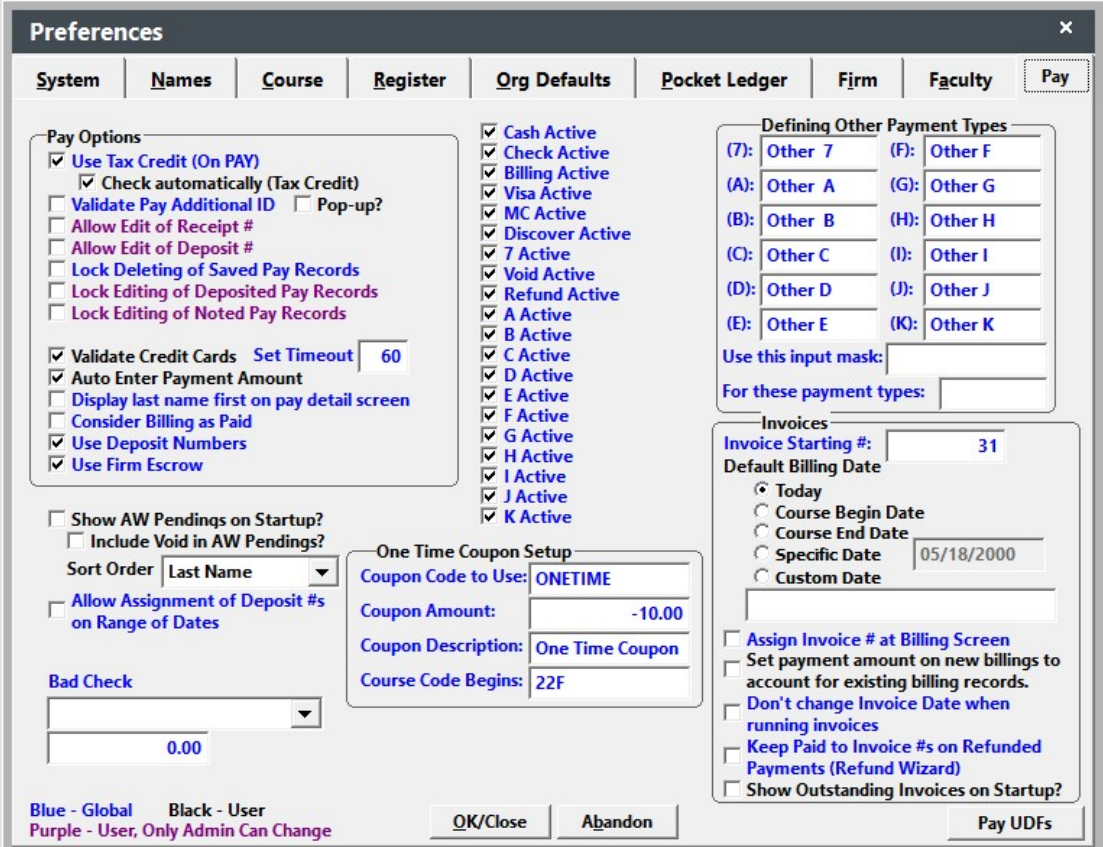

We are \_\_\_ are not \_\_\_ using the nine additional pay types

Our default billing date is set to: \_\_\_\_\_\_\_\_\_\_\_\_\_\_\_\_\_\_\_\_\_\_\_\_\_\_\_\_

- We do do not allow assignment of an invoice number at the billing screen
- We do do not allow editing of receipt numbers
- We do \_\_\_ do not \_\_\_ consider billing as paid

Invoices are run: (daily, weekly, twice monthly etc.) and are run by **and** are run by **a** 

\_\_\_\_\_\_\_\_\_\_\_\_\_\_\_\_\_\_\_\_\_\_\_\_\_\_\_\_\_\_\_\_\_\_\_\_\_\_\_\_\_\_\_\_\_ is responsible for tracking outstanding invoices.

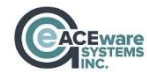

## Reporting

Hint: Looking for a report? Search existing reports for a keyword or field by using Tools / Reports / Search Reports for Keyword

Hint #2: You can print a listing of all the reports in your system from the Deadbeat Report area (Alt + D)

The following reports are used for daily, term/quarter and annual reporting:

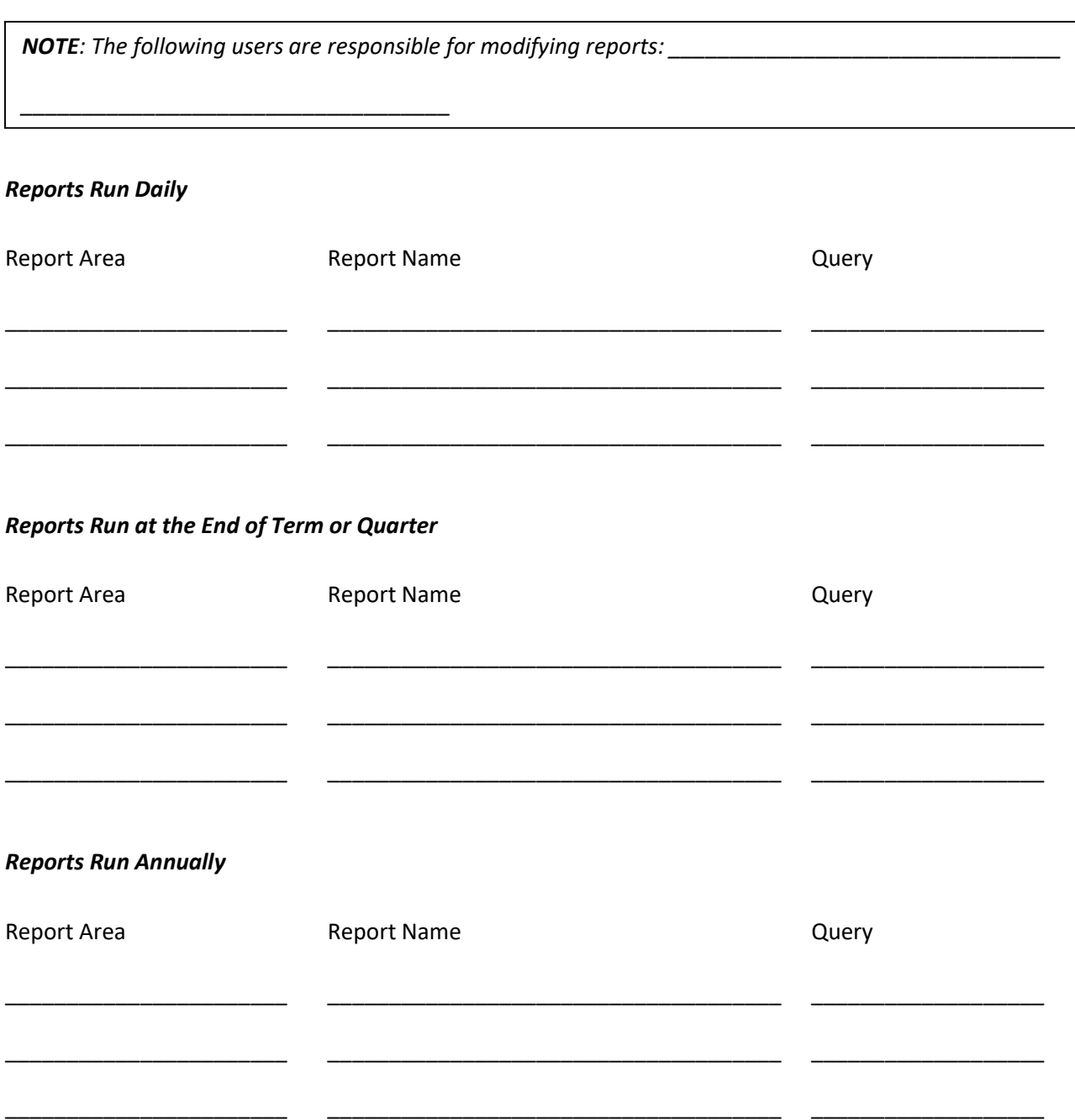

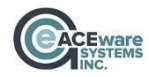

## Preparing to run a class

The following documents/reports are needed to prepare the class folder.

- 1. Class Description Quick Reports Default Report (Course Information Detail)
- 2. Instructor agreement Faculty Contract Course Quick Reports / Default Report
- 3. Name Roster Course Quick Reports / Default Report
- 4. Attendance Roster Course Quick Reports / Default Report
- 5. Certificates Course Quick Reports / Default Report
- 6. Name Tags Course Quick Reports / Table Tent w/Logo

Once the course is complete run the following reports:

- 1. Reports / Accounting / Daily Income by Source by Course Default Report (by course #)
- 2. Reports / Accounting / Cashbox / Receipt Listing Tuition Fee Breakdown
- 
- 4. Faculty / Performance Data **Default Report (by course #)**

\_\_\_\_\_\_\_\_\_\_\_\_\_\_\_\_\_\_\_\_\_\_\_\_\_\_\_\_\_\_\_\_\_\_\_\_\_\_\_\_\_\_

3. Faculty / Check Request **Default Report (by course #)** 

We do \_\_\_\_ do not \_\_\_\_ lock completed courses. The person responsible for this task is:

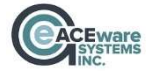

## Maintenance Schedule

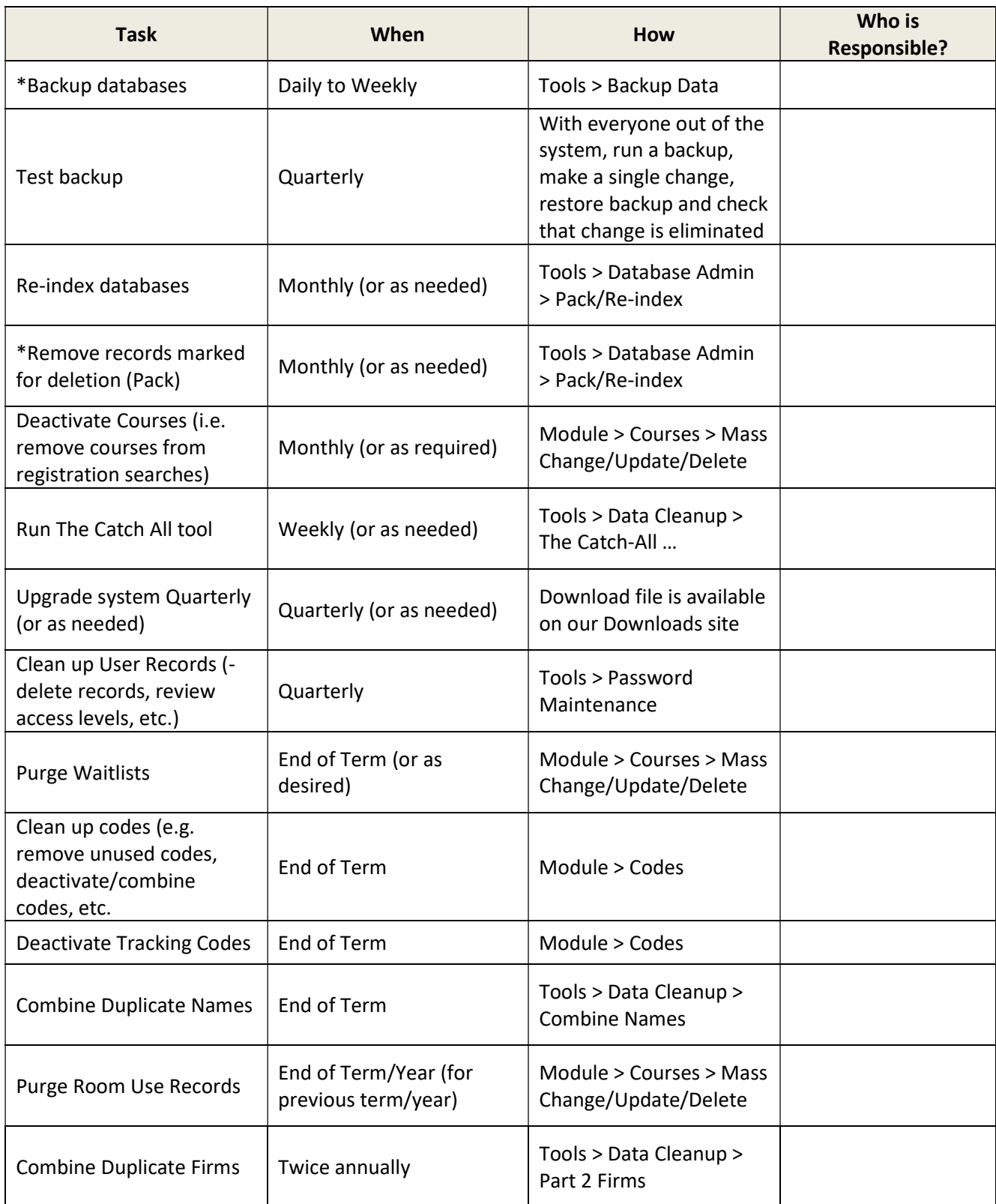

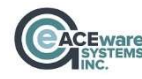

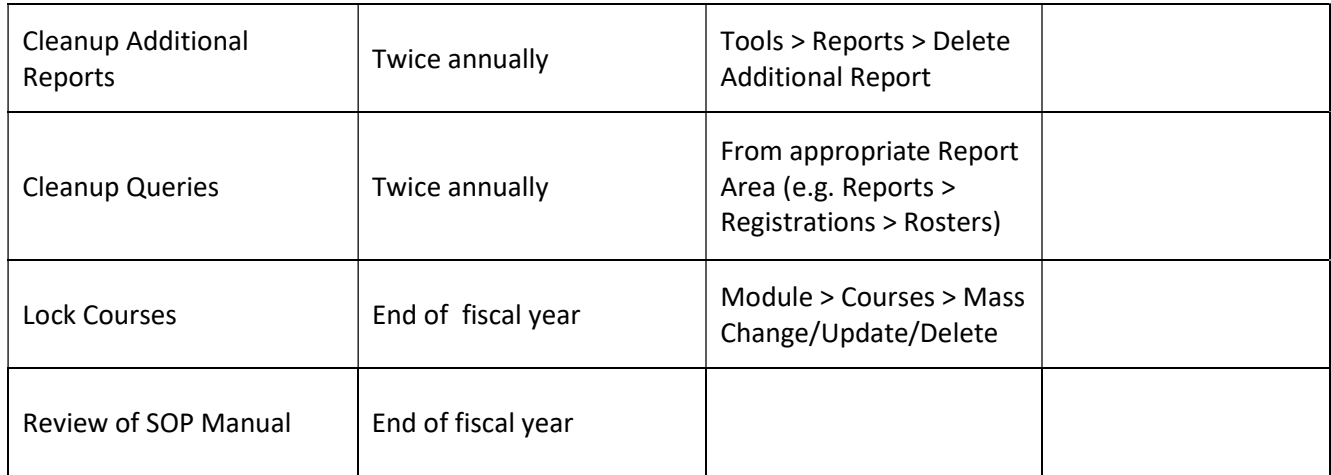

\*VFP Users Only. Your SQL database administrator is responsible to back up the database; records are automatically deleted in an SQL database.

Detailed instructions for all maintenance procedures are available in the Online Reference Guide.

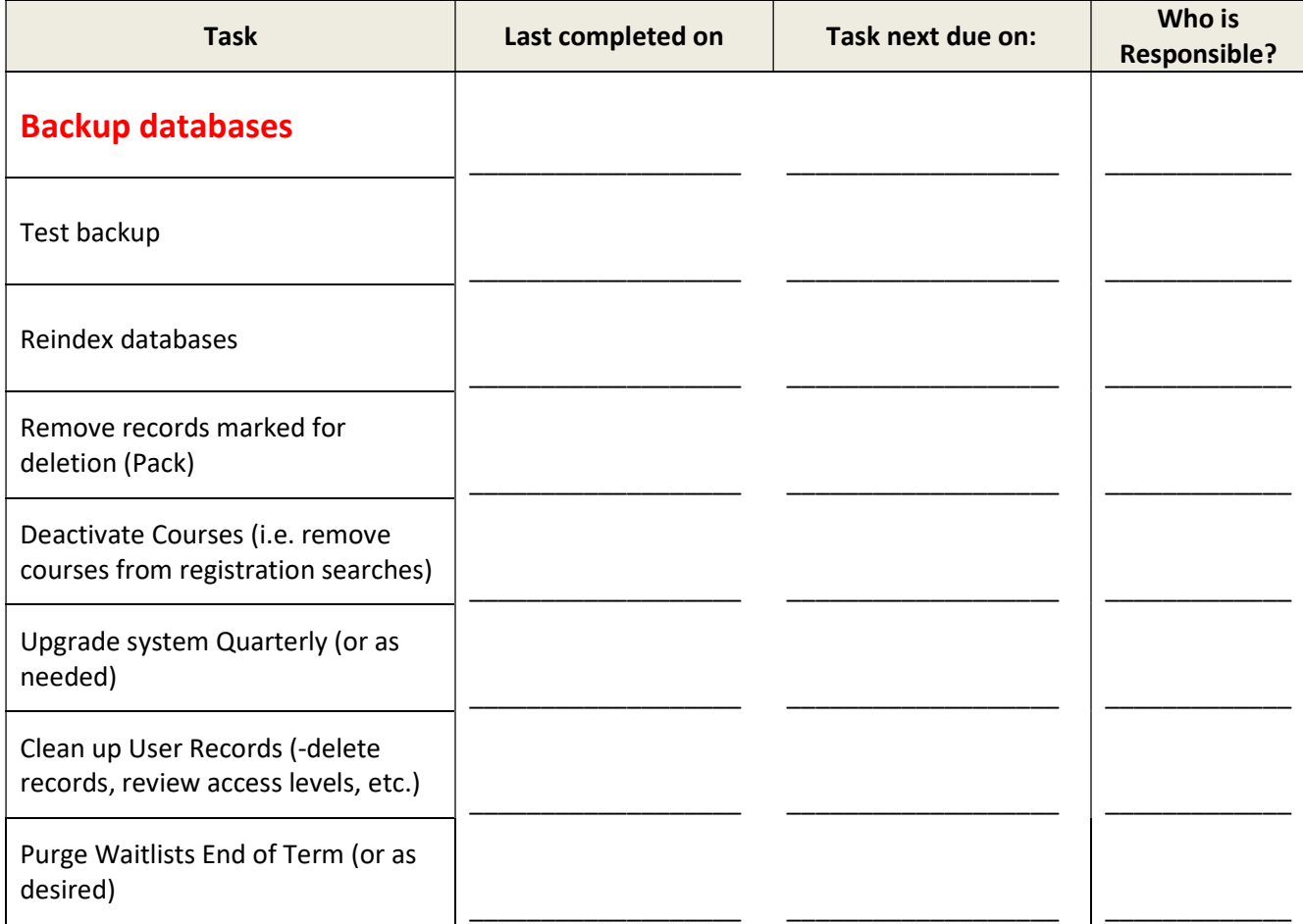

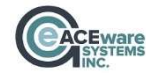

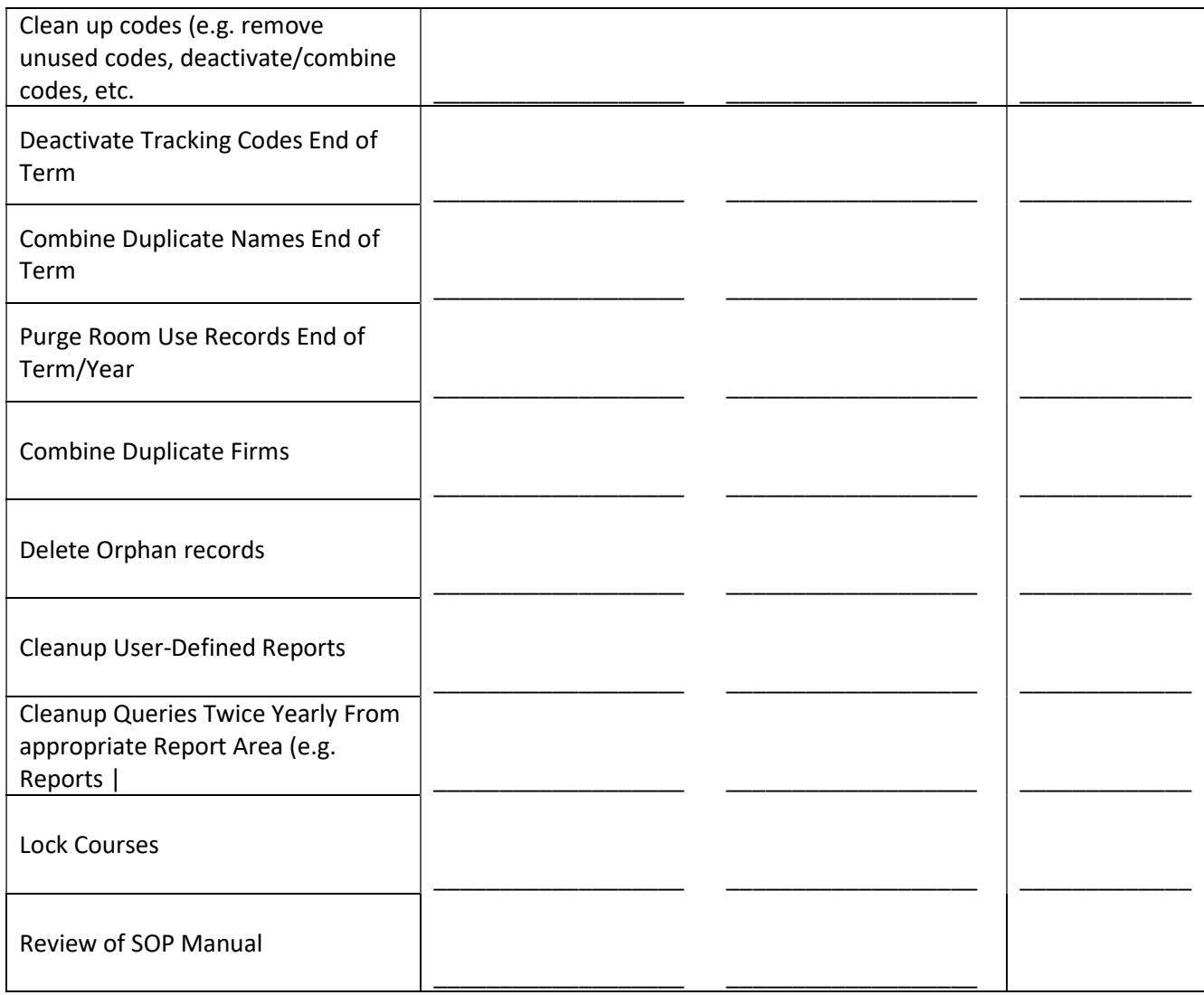

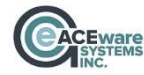

## When & how to call your tech

Every customer is assigned a dedicated tech at ACEware. Our tech is

The tech is available at 800-925-2493  $x$ 

Although ACEware will talk with anyone from our organization, our Student Manager keeper of the flame/guru/diva/resident expert is \_\_\_\_\_\_\_\_\_\_\_\_\_\_\_\_\_\_\_\_\_\_\_\_\_\_\_\_. Most concerns should be filtered through \_\_\_\_\_\_\_\_\_\_\_\_\_\_\_\_\_ before a call is placed to ACEware.

## A few last minute notes

To see which optional modules are included with your Student Manager installation, click Help / About Student Manager / Show Optional Modules

You should not delete a payment if the payment has been assigned a receipt number

Preferences on each tab are color-coded:

- Black are user specific (they affect the user only).
- Blue are global (affect every user). You must have level 6 access to edit preferences in blue. Note: these should not be changed without the permission of your Student Manager administrator.
- Purple user must be a level 6 in the particular area to use the option (e.g. user must be level 6 in Pay to edit receipt numbers).

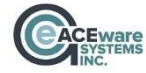